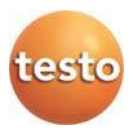

### **Système d'enregistrement de données radio · testo Saveris 2**

Mode d'emploi

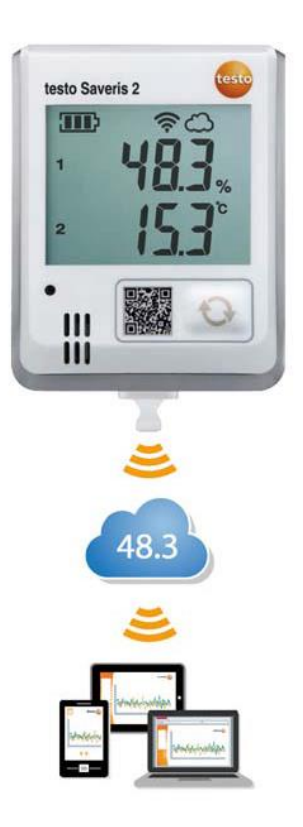

# <span id="page-2-0"></span>1 Sommaire

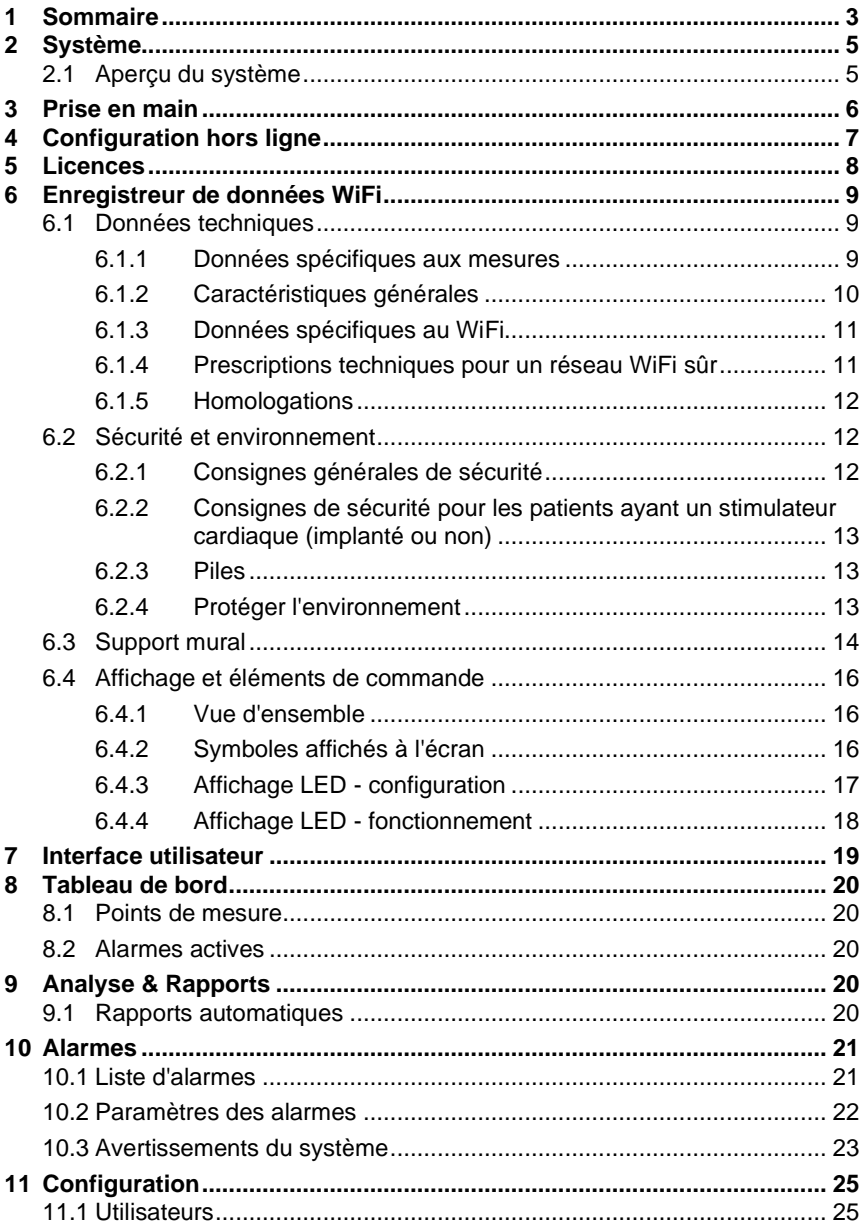

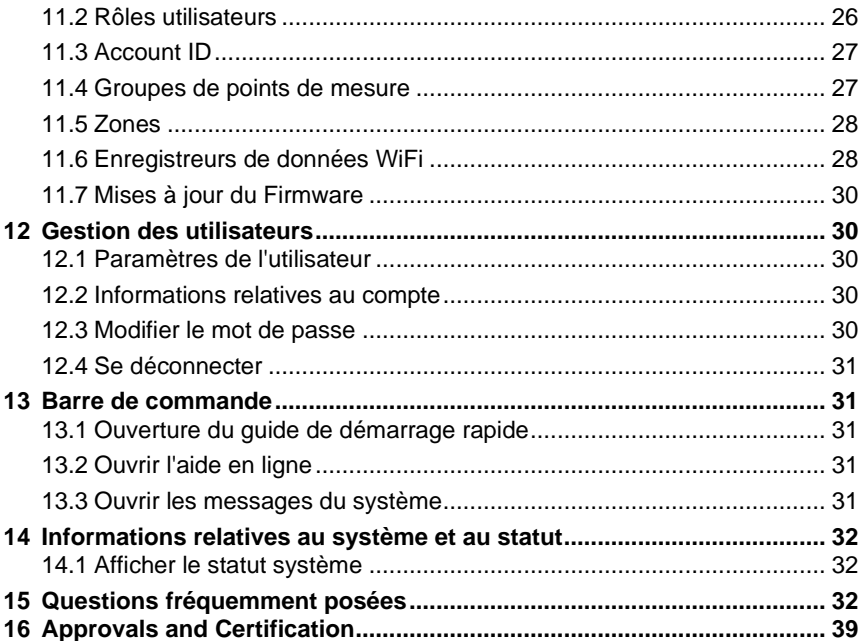

# <span id="page-4-0"></span>**2 Système**

## **2.1 Aperçu du système**

<span id="page-4-1"></span>Le système d'enregistreurs de données WiFi testo Saveris 2 est une solution moderne pour la surveillance des valeurs de température et d'humidité dans vos stocks et salles de travail.

Ce système se compose d'enregistreurs de données WiFi et d'une mémoire de données dans le Cloud. Les enregistreurs de données WiFi testo Saveris 2 enregistrent la température et l'humidité de manière fiable à intervalles réguliers et transmettent les valeurs de mesure par ondes radio directement via un réseau WiFi vers le Cloud de Testo. Les valeurs de mesure enregistrées dans le Cloud peuvent être consultées partout et tout le temps grâce à un Smartphone, une tablette ou un PC connectés à Internet. Les dépassements de limites sont immédiatement indiqués par e-mail ou, en option, par SMS.

De la même manière, les enregistreurs de données WiFi peuvent être programmés via le Cloud de Testo et des évaluations et analyses peuvent être créées.

 $14.7$  $3.6$ Enregistrement des valeurs de mesure au moyen de l'enregistreur de données WiFi Routeur WiFi (chez le client) Enregistrement des valeurs de mesure dans le Cloud de Testo Testo-Clou Consultation des valeurs de mesure sur un terminal au choix : PC, Smartphone ou tablette

# <span id="page-5-0"></span>**3 Prise en main**

- 1. Retirez l'enregistreur de données de son emballage.
- 2. Retirez l'enregistreur de données du support mural.
- 3. Desserrez le couvercle du compartiment à piles en desserrant légèrement les vis côté arrière de l'appareil.
- 4. Retirez le ruban isolant du compartiment à piles. L'enregistreur de données est alors activé.
- 5. Resserrez les vis côté arrière de l'appareil.

Le guide de démarrage rapide est à votre disposition comme aide lors de vos premiers pas de mise en service de votre testo Saveris 2.

Celui-ci vous aide pour la connexion des enregistreurs de données WiFi.

Cliquez sur le symbole  $\mathbf{G}$  dans la barre de commande pour ouvrir le **guide de démarrage rapide**.

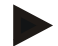

#### **Remarque pour le testo Saveris 2-T2:**

Avant d'intégrer le testo Saveris 2-T2, la ou les sondes doivent déjà être connectées à l'enregistreur de données. Si une autre sonde est connectée à l'appareil, vous devez déconnecter l'enregistreur de données dans le cloud et remettre l'enregistreur en service avec la configuration de sonde modifiée.

# <span id="page-6-0"></span>**4 Configuration hors ligne**

Outre la création d'un fichier de configuration dans le Guide de démarrage rapide avec téléchargement consécutif du fichier de configuration XML, l'enregistreur de données WiFi peut également être configuré via un formulaire PDF.

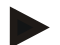

#### **Remarque**

Vous avez besoin du programme Adobe Reader (version 10 ou plus récente) pour exécuter le formulaire PDF correctement. Si l'Adobe Reader n'est pas installé, vous pouvez le télécharger gratuitement à l'adresse suivante : [http://get.adobe.com/reader/.](http://get.adobe.com/reader/)

- 1. Connectez l'enregistreur de données WiFi au PC.
- 2. Ouvrez le fichier **WifiConf.pdf** se trouvant sur le lecteur externe **SAVERIS 2**.
- 3. Copiez votre Account ID et collez-le dans le champ correspondant du formulaire PDF. Vous trouverez l'Account ID dans le logiciel testo Saveris 2, sous **Configuration -> Account ID**.
- 4. Saisissez le **nom du réseau (SSID)** et, le cas échéant, votre **mot de passe WiFi** dans les champs correspondants du formulaire PDF.
- 5. Cliquez sur le bouton **Save configuration**. Un champ de dialogue s'ouvre pour exporter les données du formulaire.
- 6. Sélectionnez le lecteur externe **SAVERIS 2** comme répertoire d'enregistrement et enregistrez-y les données du formulaire (fichier de configuration **WiFiConf\_Daten.xml**).
- 7 Interrompez la connexion USB avec le PC pour terminer la configuration de l'enregistreur de données.

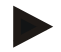

#### **Remarque**

Vous pouvez également enregistrer le fichier de configuration sur votre ordinateur et configurer d'autres enregistreurs de données WiFi encore plus rapidement en copiant simplement le fichier de configuration XML sur leur lecteur externe (**Saveris 2**).

# <span id="page-7-0"></span>**5 Licences**

En acquérant votre système Saveris 2, vous recevez une licence de base gratuite.

La plupart des fonctions de mesure s'affiche dans votre système Saveris 2, mais sont inactives. Celles-ci peuvent être activées et utilisées en achetant votre licence.

La licence dont vous disposez s'affiche dans l'en-tête.

#### **Acheter une licence**

Cliquez sur l'affichage de la licence dans l'en-tête pour ouvrir la boutique de licences dans laquelle vous pouvez sélectionner et acheter l'extension de licence souhaitée.

Ou

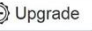

Cliquez sur le symbole à côté de la fonction de mesure inactive Vous ouvrez ainsi également la boutique de licences et pouvez y acheter votre extension de licence.

# <span id="page-8-0"></span>**6 Enregistreur de données WiFi**

### <span id="page-8-1"></span>**6.1 Données techniques**

### <span id="page-8-2"></span>**6.1.1 Données spécifiques aux mesures**

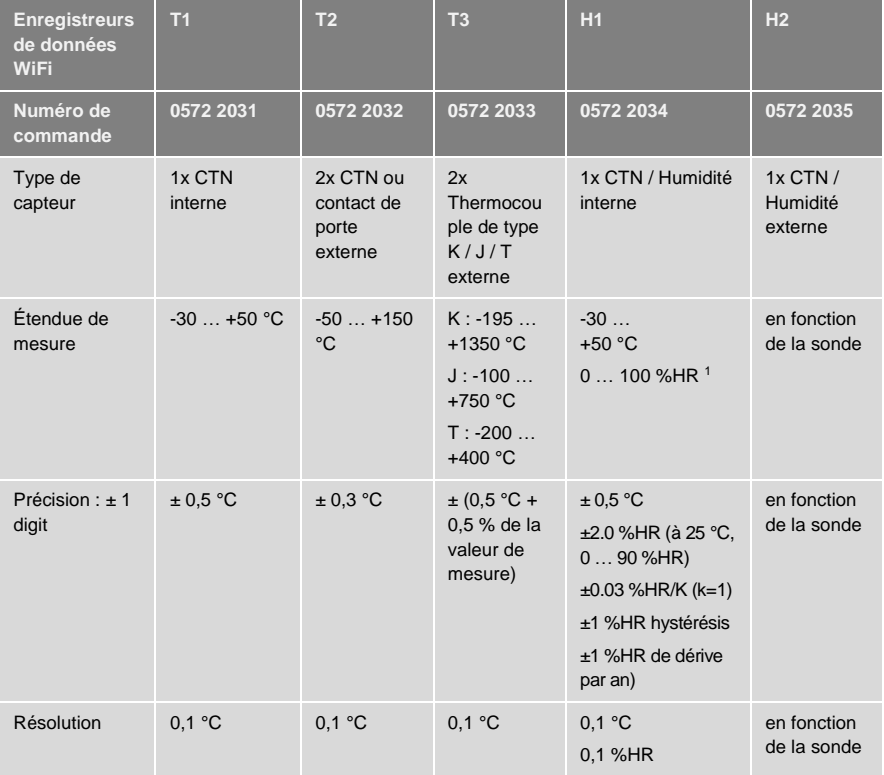

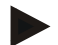

#### **Remarque**

Les enregistreurs de données WiFi Saveris 2 sont fournis de série avec un certificat d'étalonnage d'usine. Pour de nombreuses applications, un réétalonnage des enregistreurs est recommandé à un intervalle de 12 mois. Ces réétalonnages peuvent être réalisés par Testo Industrial Services (TIS) ou d'autres prestataires de services certifiés à l'aide d'un logiciel de service facile à utiliser. Veuillez contacter Testo pour de plus amples informations.

### **6.1.2 Caractéristiques générales**

<span id="page-9-0"></span>

| <b>Enregistreurs de</b><br>données WiFi                               | T <sub>1</sub>                                                                                                    | T <sub>2</sub>                   | T3                               | <b>H1</b>                         | H <sub>2</sub>                   |
|-----------------------------------------------------------------------|----------------------------------------------------------------------------------------------------|----------------------------------|----------------------------------|-----------------------------------|----------------------------------|
| Numéro de<br>commande                                                 | 0572 2031                                                                                                    | 0572 2032                        | 0572 2033                        | 0572 2034                         | 0572 2035                        |
| Température de<br>service                                             | $-30$ $+50$ °C                                                                                                    |                                  |                                  |                                   |                                  |
| Température de<br>stockage (sans piles)                               | $-40$ +70 °C                                                                                                    |                                  |                                  |                                   |                                  |
| Température de<br>stockage (piles<br>jointes)                         | $+10+50$ °C                                                                                                    |                                  |                                  |                                   |                                  |
| Température de<br>stockage (avec piles<br>Energizer, Lithium-<br>lon) | $-40+60$ °C                                                                                                    |                                  |                                  |                                   |                                  |
| Indice de protection                                                  | IP 65                                                                                                    | IP 65                            | <b>IP 54</b>                     | IP 30                             | <b>IP 54</b>                     |
| Cadence de mesure                                                     | 1 min. <sup>1</sup> 24 h (réglage par défaut : 15 minutes)                                                                                                    |                                  |                                  |                                   |                                  |
| Cadence de<br>communication                                           | 1 min.  24 h (réglage par défaut : 15 minutes)                                                                                                    |                                  |                                  |                                   |                                  |
| Mémoire                                                               | 10 000 valeurs de mesure / canal                                                                                                    |                                  |                                  |                                   |                                  |
| Autonomie                                                             | 24mois*<br>• + 25 ° C (piles AA alcalines-manganèse)<br>· Cycle de mesure: 15 min<br>• Cycle de communication: jour (8 h) 15 min et nuit (16 h) 90 min<br>$\cdot$ Å -30 ° C (batteries au lithium 0515 0572)<br>• Cycle de mesure: 15 min<br>• Cycle de communication: jour (8 h) 15 min et nuit (16 h) 90 min<br>* Toutes les informations dépendent de la connexion réseau |                                  |                                  |                                   |                                  |
| Alimentation                                                          | 4 x piles Mignon AA AlMn                                                                                                    |                                  |                                  |                                   |                                  |
|                                                                       | Bloc d'alimentation en option<br>Pour les températures inférieures à +10 °C, veuillez utiliser des piles<br>Energizer 0515 0572                                                                                                    |                                  |                                  |                                   |                                  |
| <b>Dimensions</b>                                                     | $95 \times 75 \times$<br>30,5 mm                                                                                                    | $95 \times 75 \times$<br>30,5 mm | $95 \times 75 \times$<br>30,5 mm | $115 \times 82 \times$<br>31,5 mm | $95 \times 75 \times$<br>30,5 mm |
| Poids (piles<br>installées)                                           | 240 g                                                                                                    |                                  |                                  |                                   |                                  |
| Certification<br>EN 12830                                             | oui                                                                                                    | oui                              | non                              | non                               | non                              |

<sup>&</sup>lt;sup>1</sup> en fonction de la licence achetée

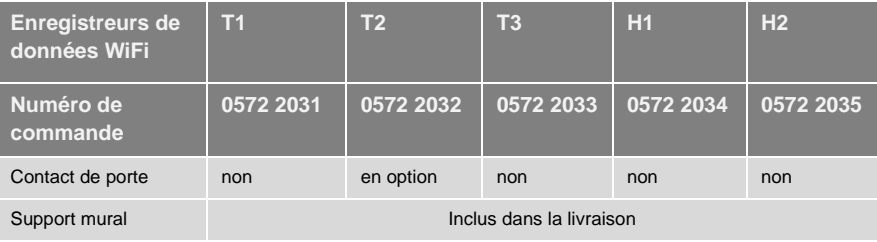

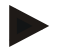

#### **Remarque**

Veuillez prendre note que pour la conformité à EN 12830, un contrôle et un étalonnage selon EN 13486 doivent être effectués une fois par an. Veuillez nous contacter pour plus de renseignements.

### <span id="page-10-0"></span>**6.1.3 Données spécifiques au WiFi**

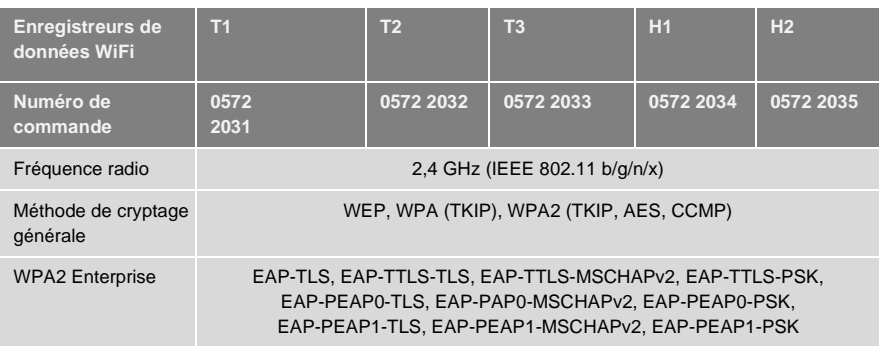

### <span id="page-10-1"></span>**6.1.4 Prescriptions techniques pour un réseau WiFi sûr**

#### **Ports**

Les enregistreurs de données WiFi testo Saveris 2 utilisent le protocole MQTT, communicant via le port TCP 1883<sup>2</sup> ou 8883<sup>3</sup>.

Les ouvertures de port UDP suivantes sont en outre nécessaires :

- Port 53 (résolution de nom DNS)
- Port 123 (synchronisation des horloges NTP)

Tous les ports doivent pouvoir communiquer vers l'extérieur uniquement, en direction du Cloud. Aucune ouverture bidirectionnelle des ports n'est requise.

<sup>2</sup> Pour référence : 0572 2001, 0572 2002, 0572 2003, 0572 2004, 0572 2005

<sup>3</sup> Pour référence : 0572 2031, 0572 2032, 0572 2033, 0572 2034, 0572 2035

### **Ping**

La passerelle par défaut transmise à la sonde manuellement ou via le protocole DHCP doit répondre aux requêtes PING des enregistreurs de données WiFi.

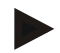

#### **Remarque**

Lors de la configuration initiale, vous pouvez choisir si le protocole DHCP ou une IP statique doit être utilisée (sélectionner le mode « Expert » pour procéder au choix souhaité)

#### **Application testo Saveris 2**

L'application testo Saveris 2 est accessible via un navigateur normal et actuel (www). Les ports TCP standard htpp (80) et https (443) sont utilisés ici.

### <span id="page-11-0"></span>**6.1.5 Homologations**

Veuillez respecter les informations spécifiques au pays pour l'homologation du produit.

### <span id="page-11-1"></span>**6.2 Sécurité et environnement**

### <span id="page-11-2"></span>**6.2.1 Consignes générales de sécurité**

- Utilisez toujours le produit conformément à l'usage prévu et dans les limites des paramètres décrits dans les caractéristiques techniques. Ne faites pas usage de la force.
- Ne mettez pas l'appareil en service lorsque son boîtier est endommagé.
- Utilisez uniquement des accessoires et sondes configurés pour Saveris 2.
- Les installations à mesurer ou environnements de mesure peuvent également être la source de dangers : lors de la réalisation de mesures, respectez les dispositions de sécurité en vigueur sur site.
- Les températures indiquées sur les sondes/capteurs ne se réfèrent qu'à l'étendue de mesure des capteurs. N'exposez pas les poignées et les câbles à des températures supérieures à 70 °C (158 °F) à moins qu'ils ne soient expressément homologués pour des températures plus élevées.
- N'effectuez aucune mesure par contact sur des éléments non isolés sous tension.
- Ne stockez jamais le produit avec des solvants. N'utilisez pas de produits déshydratants.
- Ne procédez qu'aux travaux d'entretien et de maintenance décrits dans la documentation. Respectez les étapes indiquées. Utilisez exclusivement des pièces de rechange d'origine de Testo.

### <span id="page-12-0"></span>**6.2.2 Consignes de sécurité pour les patients ayant un stimulateur cardiaque (implanté ou non)**

- Soyez prudent lors de la manipulation de la plaque magnétique du support mural et conservez-la à un endroit sûr.
- Respectez une distance de 20 cm entre votre stimulateur et la plaque magnétique du support mural.

### <span id="page-12-1"></span>**6.2.3 Piles**

- L'utilisation inappropriée de piles peut entraîner la destruction des piles, causer des blessures par électrocution ou encore provoquer des incendies ou des fuites de liquides chimiques.
- N'utilisez les piles fournies que conformément aux instructions du mode d'emploi.
- Ne court-circuitez pas les piles.
- Ne démontez pas les piles et ne les modifiez pas.
- N'exposez pas les piles à des chocs importants, à l'eau, au feu ou à des températures supérieures à 60 °C.
- Ne stockez pas les piles à proximité d'objets métalliques.
- En cas de contact avec le liquide des piles : rincer soigneusement les zones touchées à l'eau et, le cas échéant, consulter un médecin.
- <span id="page-12-2"></span>• N'utilisez jamais de piles non étanches ou endommagés.

### **6.2.4 Protéger l'environnement**

- Éliminez les piles épuisées conformément aux prescriptions légales en vigueur.
- Au terme de la durée d'utilisation du produit, apportez-le dans un centre de collecte sélective d'équipements électriques et électroniques (respectez les règlements locaux en vigueur) ou renvoyez-le à Testo en vue de son élimination.

## **6.3 Support mural**

<span id="page-13-0"></span>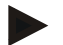

#### **Remarque**

Les enregistreurs de données ne pourront être montés que verticalement. Les raccords doivent être orientés vers le bas. Faire attention au sens de lecture avec les enregistreurs de données dotés d'un écran. Sinon, la précision de mesure peut être faussée.

Le support mural garantit une fixation sûre de l'enregistreur de données WiFi.

Les éléments de fixation ne sont pas fournis. Choisissez les éléments de fixation en fonction du lieu choisi.

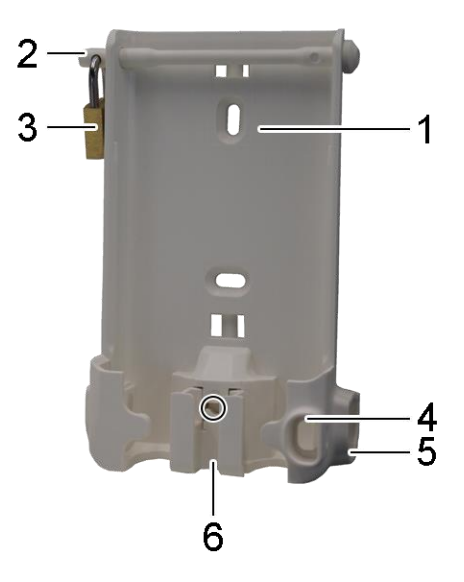

(Utilisable pour : 0527 2001, 0527 2002, 0527 2003, 0527 2004, 0527 2005, 0527 2031, 0527 2032, 0527 2033, 0527 2035)

- 1 Support mural avec trous pour les éléments de fixation (vis ou serre-câbles)
- 2 Boulon de serrage
- 3 Cadenas
- 4 Compartiment de rangement du bouchon d'obturation du port USB
- 5 Compartiment de rangement du bouchon d'obturation du port de la sonde (gauche / droite)
- 6 Support pour câble USB, rabattable : enfoncez un tournevis à l'endroit marqué d'un cercle et faites glisser le support vers le bas.

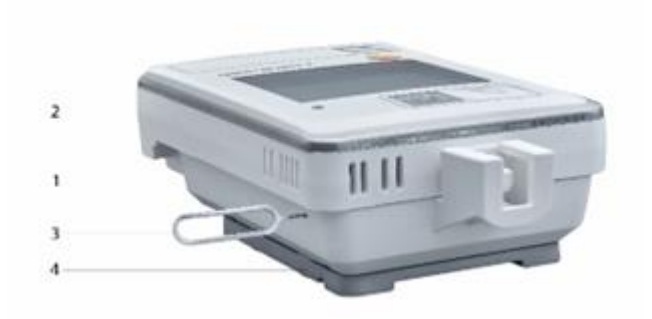

(Utilisable pour : 0572 2034)

- Support mural
- Enregistreur de données
- Outil de déverrouillage
- Plaque magnétique (à commander en option, référence : 0554 2001)
- Introduisez l'outil de déverrouillage dans l'ouverture de déverrouillage.
- Retirez l'enregistreur de données du support mural vers le haut.

### <span id="page-15-0"></span>**6.4 Affichage et éléments de commande**

### <span id="page-15-1"></span>**6.4.1 Vue d'ensemble**

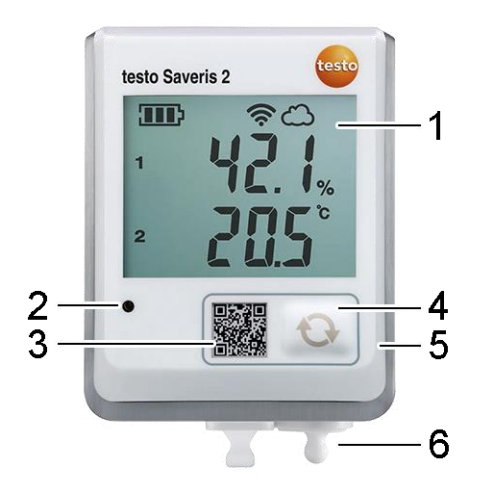

- 1 Ecran
- 2 LED d'alarme, clignote en rouge en cas d'alarme
- 3 Code QR, permet de consulter directement les données de l'appareil dans le Cloud de Testo
- 4 Touche de commande, permet le démarrage manuel d'un transfert de données
- 5 Compartiment à piles (face arrière)
- <span id="page-15-2"></span>6 Ports USB et pour sonde (face inférieure, spécifique à l'appareil)

### **6.4.2 Symboles affichés à l'écran**

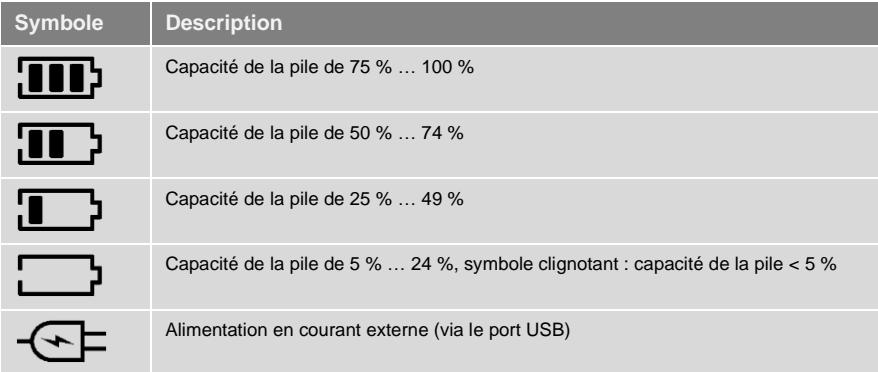

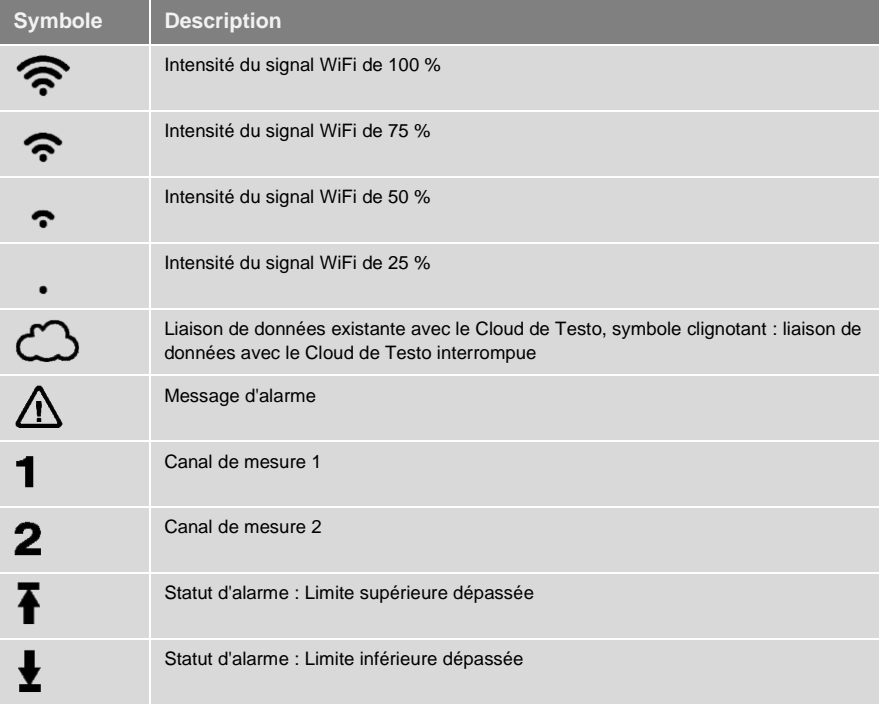

## <span id="page-16-0"></span>**6.4.3 Affichage LED - configuration**

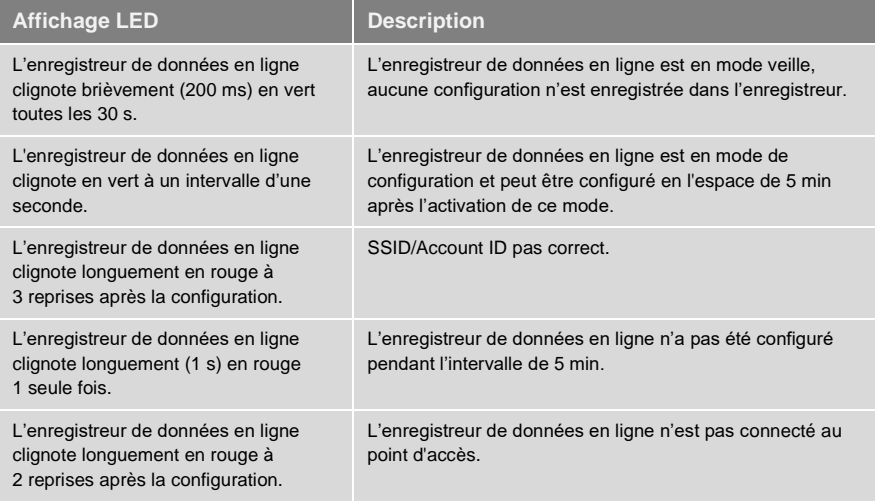

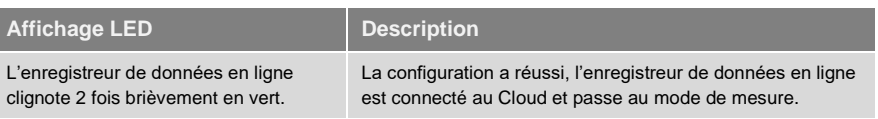

### **6.4.4 Affichage LED – fonctionnement**

<span id="page-17-0"></span>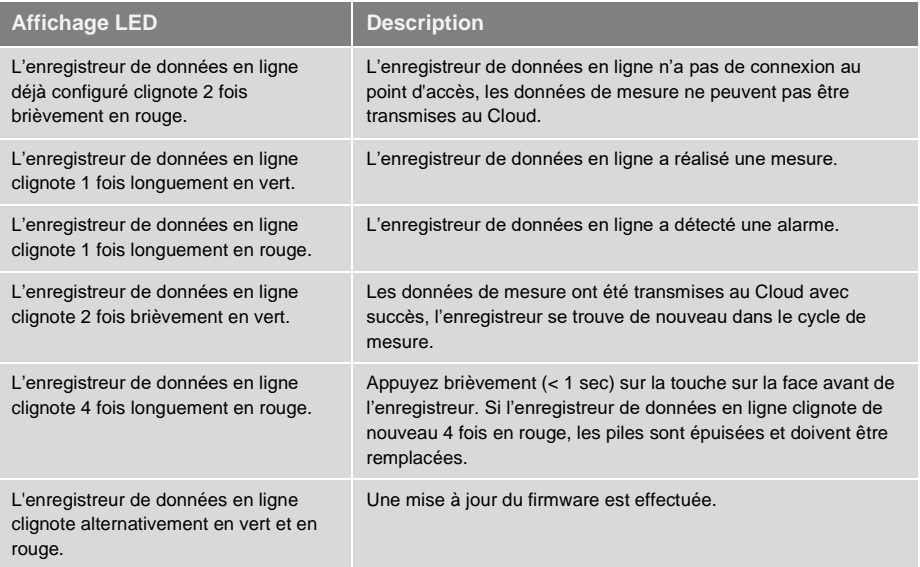

## <span id="page-18-0"></span>**Interface utilisateur**

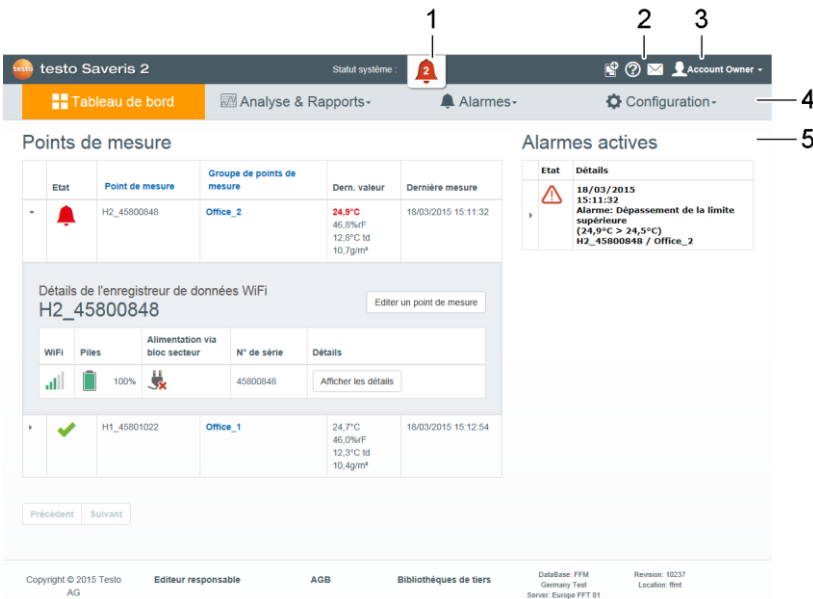

- [Informations relatives au système et au statut](#page-31-0)
- [Barre de commande](#page-30-1)
- [Gestion des utilisateurs](#page-29-1)
- Barre de menus avec les menus principaux :
	- Tableau de bord
	- Analyse & Rapports
	- Alarmes
	- Configuration
- Zone d'affichage

# <span id="page-19-0"></span>**8 Tableau de bord**

Le tableau de bord est la page d'accueil. Il offre une vue d'ensemble sur les données les plus importantes du système : **Points de mesure** et **Alarmes actives**.

### <span id="page-19-1"></span>**8.1 Points de mesure**

Des informations succinctes sur tous les points de mesure s'affichent.

Cliquez sur le symbole pour afficher d'autres informations.

### <span id="page-19-2"></span>**8.2 Alarmes actives**

Une information succincte s'affiche pour toutes les alarmes actives et tous les avertissements du système. Les alarmes et avertissements du système non lus s'affichent **en gras**.

Cliquez sur le symbole pour afficher d'autres informations.

Avec l'affichage des informations détaillées, le message d'alarme / l'avertissement du système est indique comme « Lu » et le compteur d'alarmes diminue.

## <span id="page-19-3"></span>**9 Analyse & Rapports**

### <span id="page-19-4"></span>**9.1 Rapports automatiques**

Des rapports automatiques sont régulièrement générés (Rapports générés) de manière automatique par le système, en fonction des réglages définis par l'utilisateur (Paramétrage des rapports).

### **Création d'un rapport automatique**

- 1. Cliquez sur le bouton **Générer un rapport automatique**.
- 2. Saisisez les données requises pour la création du rapport automatique.

Les réglages suivants peuvent être définis et édités :

- **• Nom du rapport** : désignation du rapport automatique.
- **• Points de mesure pour le rapport** : points de mesure devant être enregistrés dans le rapport. Cochez la case devant la désignation du canal.
- **• A quelle fréquence le rapport doit-il être généré ?** : intervalle auquel les rapports doivent être générés. Sélectionnez un intervalle dans le menu déroulant.
- **• Format de fichier** : format de fichier auquel les rapports doivent être générés. Sélectionnez un format de fichier dans le menu déroulant.
- **• Aperçus des données** : aperçu des données dans lequel les données doivent être affichées dans les rapports. Cochez la case devant la désignation de l'aperçu des données.
- **• Envoyer également le rapport par email** : des rapports peuvent également être envoyés pour enregistrement au format email sous **Rapports générés**. Cochez la case pour ouvrir le masque de saisie des adresses email.
- 3. Cliquez sur le bouton **Créer un rapport automatique**.

Le premier rapport est créé le jour suivant.

#### **Rapports générés**

Des informations succinctes sur les rapports déjà générés s'affichent.

Cliquez sur le symbole  $\blacktriangleright$  pour afficher d'autres informations.

- Cliquez sur le bouton **Téléchargement** pour charger un rapport.
- Cliquez sur le bouton **Editer cette série de rapports** pour afficher les réglages et les éditer.

#### **Paramétrage des rapports**

Les rapports automatiques déjà créés sont affichés dans un tableau.

- Cliquez sur le bouton **Actions**, puis sur **Editer** pour afficher les réglages et les éditer.
- Cliquez sur le bouton **Actions**, puis sur **Supprimer** pour supprimer le rapport automatique.

## <span id="page-20-0"></span>**10 Alarmes**

### <span id="page-20-1"></span>**10.1 Liste d'alarmes**

#### **Affichage des alarmes**

Une information succincte s'affiche pour toutes les alarmes survenues et tous les avertissements du système. Les alarmes et avertissements du système non lus s'affichent **en gras**.

L'affichage peut être filtré en fonction des propriétés suivantes :

- Par groupe de points de mesure / point de mesure : cochez la case devant le groupe de points de mesure / point de mesure.
- Par date / heure : cliquez sur la date de début / date de fin et sélectionnez la date / heure de début et la date / heure de fin.

#### **Informations détaillées sur les alarmes**

Cliquez sur le symbole pour afficher d'autres informations.

Avec l'affichage des informations détaillées, le message d'alarme / l'avertissement du système est indique comme « Lu » et le compteur d'alarmes diminue.

Cliquez sur le bouton **Marquer tout comme lu** pour marquer tous les messages d'alarme comme « Lu ».

### <span id="page-21-0"></span>**10.2 Paramètres des alarmes**

#### **Génération et affichage des paramètres des alarmes**

• Cliquez sur le bouton **+ Nouveau paramétrage d'alarme** pour créer un nouveau paramètre pour l'alarme.

Les paramètres des alarmes existants sont affichés sous le bouton.

• Cliquez sur le titre d'un paramètre d'alarme pour l'afficher.

#### **Configuration et édition du paramètre d'alarme affiché**

Les réglages suivants peuvent être définis et édités :

- **• Titre:** désignation du réglage de l'alarme (champ obligatoire).
- **• Points de mesure :** groupe de points de mesure / point de mesure devant être contrôlé. Cochez la case devant le groupe de points de mesure / point de mesure.
- **• Seuils d'alarme 1 et 2 :** différentes plages de valeurs limites qui peuvent être définies pour différentes périodes.
- **• Limite inférieure, limite supérieure :** valeurs à surveiller.
- **• Temporisation de l'alarme :** durée minimum d'un dépassement des limites avant l'émission d'une alarme.

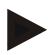

Les intervalles entre les mesures (cadence de mesure) devront être inférieurs à la temporisation de l'alarme (ex. : cadence de mesure = 5 minutes, temporisation de l'alarme = 15 minutes).

**• Activation en fonction de l'heure :** définissez ici des périodes d'alarme individuelles pour les seuils d'alarme 1 et 2 ou pendant lesquelles il n'y a aucun seuil d'alarme. Pour définir le seuil d'alarme 1 et 2, faire un double clic sur une heure donnée dans le tableau ou ouvrir la période souhaitée avec la souris. Pendant les périodes laissées libres dans le tableau, vous ne recevrez pas d'alarme.

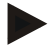

A défaut de définition de périodes d'alarme, les seuils d'alarme sont actifs 24 heures sur 24.

En cas de définition de périodes d'alarme, les alarmes de dépassement des seuils ne sont actives que pendant la période marquée.

- **• Alarmes du canal** : alarme en cas de capteur défectueux.
- **• Destinataire de l'email** : adresses devant être informées en cas de survenance d'une alarme. Cliquez sur la case devant le destinataire ou saisissez les noms et adresses email d'autres destinataires et cliquez sur le bouton **+ Ajouter**.
- **• Destinataire du SMS** : adresses devant être informées en cas de survenance d'une alarme. Cliquez sur la case devant le destinataire ou saisissez les noms et numéros de téléphone mobile d'autres destinataires et cliquez sur le bouton **+ Ajouter**.
- **Enregistrer** : cliquez sur le bouton pour enregistrer les réglages.
- **• Supprimer** : cliquez sur le bouton pour supprimer le réglage de l'alarme.

### <span id="page-22-0"></span>**10.3 Avertissements du système**

#### **Génération et affichage des avertissements du système**

• Cliquez sur le bouton **+ Nouvel avertissement du système** pour créer un nouvel avertissement du système.

Les avertissements du système existants sont affichés sous le bouton.

• Cliquez sur le titre d'un avertissement système pour l'afficher.

#### **Configuration et édition de l'avertissement système affiché**

Les réglages suivants peuvent être définis et édités :

- **• Titre** : désignation de l'avertissement du système (champ obligatoire).
- **• Pile faible** : surveillance de l'enregistreur de données WiFi en cas de pile faible.
- **• Alimentation en courant interrompue** : surveillance de l'alimentation en courant externe de l'enregistreur de données WiFi en cas d'interruption.
- **• L'enregistreur de données WiFi n'émet plus de signal** : surveillance de l'enregistreur de données WiFi en cas d'interruption du transfert de données. Cliquez sur le bouton **Activer** et réglez la cadence de surveillance au moyen du curseur.

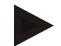

#### **Remarque**

La durée réglée doit être supérieure à la cadence de communication de l'enregistreur de données WiFi.

- **• Enregistreurs de données WiFi** : groupe de points de mesure / point de mesure devant être contrôlé(s). Cochez la case devant le groupe de points de mesure / point de mesure.
- **• Destinataire de l'email** : adresses devant être informées en cas de survenance d'une alarme. Cliquez sur la case devant le destinataire ou saisissez les noms et adresses email d'autres destinataires et cliquez sur le bouton **+ Ajouter**.
- **• Destinataire du SMS** : adresses devant être informées en cas de survenance d'une alarme. Cliquez sur la case devant le destinataire ou saisissez les noms et numéros de téléphone mobile d'autres destinataires et cliquez sur le bouton **+ Ajouter**.
- **• Enregistrer** : cliquez sur le bouton pour enregistrer les réglages.
- **• Supprimer** : Cliquez sur le bouton pour supprimer l'avertissement du système.

# <span id="page-24-0"></span>**11 Configuration**

## <span id="page-24-1"></span>**11.1Utilisateurs**

Il est possible de créer et gérer des utilisateurs.

#### **Utilisateur standard**

Deux utilisateurs ont été créés de série dans le système :

- Account Owner (le nom peut être modifié), ayant le rôle utilisateur « Administrateur » (le rôle ne peut pas être modifié).
- Support Testo (le nom peut être modifié), ayant le rôle utilisateur « Testo-User-Support » (le rôle ne peut pas être modifié).

#### **Création et édition de nouveaux utilisateurs**

D'autres utilisateurs avec différents [Rôles utilisateurs](#page-25-0) (voir page [26\)](#page-25-0) peuvent être créés et édités.

• Cliquez sur le bouton **Créer un nouvel utilisateur** pour créer un nouvel utilisateur.

Les utilisateurs existants s'affichent sous forme de liste.

- Cliquez sur le nom d'un utilisateur pour afficher les réglages.
- Cliquez sur le bouton **Editer** pour modifier les réglages.

Les réglages suivants peuvent être définis et édités :

- **• Titre** : désignation de l'utilisateur.
- **• Prénom** : prénom de l'utilisateur (champ obligatoire).
- **• Second prénom** : second prénom de l'utilisateur.
- **• Nom** : nom de l'utilisateur (champ obligatoire).
- **• Mot de passe** et **Répéter le mot de passe** : mot de passe de l'utilisateur. Le mot de passe de l'utilisateur peut être modifié ultérieurement par l'utilisateur.
- **• Rôle utilisateur** : définit les droits de l'utilisateur dans le système.
- **• Adresse email & Connexion** : adresse email de l'utilisateur. L'adresse email est également le nom d'utilisateur. L'adresse email est également utilisée pour les messages du système (alarmes, avertissements du système).
- **• Modifier l'adresse email & de connexion** (champ uniquement disponible lors de l'édition du compte de l'utilisateur) : indiquez une adresse email valide. La saisie d'une nouvelle adresse email modifie également le nom d'utilisateur.
- **• Numéro de portable** : numéro de téléphone de l'utilisateur ; celle-ci est utilisée pour les messages du système (alarmes et avertissements du système).
- **• Valide de** : date à partir de laquelle l'utilisateur est actif.
- **• Jusqu'à** : date jusqu'à laquelle l'utilisateur est actif.
- **• Détails** : champ de texte pour la saisie d'autres informations spécifiques à l'utilisateur.
- **• Enregistrer** : cliquez sur le bouton pour enregistrer les réglages.

### <span id="page-25-0"></span>**11.2Rôles utilisateurs**

Une description des rôles utilisateurs disponibles peut être affichée.

• Cliquez sur le titre d'un rôle utilisateur pour afficher sa description.

Les utilisateurs disposent de différentes autorisations en fonction du rôle utilisateur auquel ils sont affectés :

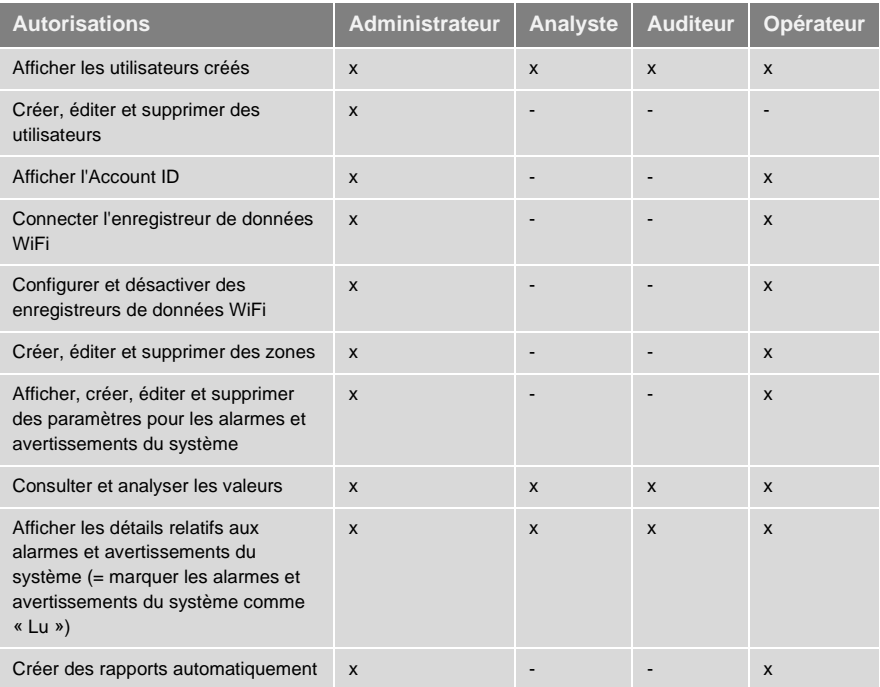

 $x =$  disponible,  $-$  = indisponible

## <span id="page-26-0"></span>**11.3Account ID**

L'Account ID est l'adresse unique de votre compte utilisateur dans le Cloud de Testo. Celle-ci est utilisée pour la configuration des enregistreurs de données WiFi pour que ceux-ci envoient leurs données vers le compte utilisateur correct.

### <span id="page-26-1"></span>**11.4Groupes de points de mesure**

Les points de mesure peuvent être organisés en groupes de points de mesure.

L'affectation des points de mesure à un groupe de points de mesure (p.ex. salle 1, salle 2,...) facilite la gestion de plusieurs points de mesure.

#### **Création et édition d'un groupe de points de mesure**

• Cliquez sur le bouton **Nouveau groupe de points de mesure** pour créer un nouveau groupe de points de mesure.

Les groupes de points de mesure déjà créés s'affichent sous forme de liste.

• Cliquez sur le bouton **Actions**, puis sur **Editer** pour afficher les réglages et les éditer.

Les réglages suivants peuvent être définis et édités :

- **• Titre** : désignation du groupe de points de mesure (champ obligatoire).
- **• Description** : description du groupe de points de mesure.
- **• Zone** : zone à laquelle le groupe de points de mesure doit être affecté.
- **• Points de mesure** : les points de mesure disponibles et affectés à un

groupe de points de mesure sont affichés. Cliquez sur le symbole

pour affecter un point de mesure à un groupe. Cliquez sur le symbole pour supprimer un point de mesure d'un groupe.

- **• Enregistrer** : cliquez sur le bouton pour enregistrer les réglages.
- **• Supprimer** : cliquez sur le bouton pour supprimer l'avertissement du système.

#### **Suppression d'un groupe de points de mesure**

• Cliquez sur le bouton **Actions**, puis sur **Supprimer** pour supprimer le groupe de points de mesure.

## <span id="page-27-0"></span>**11.5Zones**

Les groupes de points de mesure peuvent être organisés en zones.

#### **Création et édition d'une zone**

- Cliquez sur le bouton **Nouvelle zone** pour créer une nouvelle zone. Les zones déjà créées s'affichent sous forme de liste.
- Cliquez sur le bouton **Actions**, puis sur **Editer** pour afficher les réglages et les éditer.

Les réglages suivants peuvent être définis et édités :

- **• Nom de l'affichage** : désignation de la zone (champ obligatoire).
- **• Description** : description de la zone.
- **• Enregistrer** : cliquez sur le bouton pour enregistrer les réglages.
- **• Supprimer** : cliquez sur le bouton pour supprimer la zone.

#### **Suppression d'une zone**

• Cliquez sur le bouton **Actions**, puis sur **Supprimer** pour supprimer la zone.

### <span id="page-27-1"></span>**11.6Enregistreurs de données WiFi**

Des informations succinctes sur tous les enregistreurs de données WiFi connectés s'affichent.

- Cliquez sur le bouton **Détails** pour afficher d'autres informations.
- Cliquez sur le bouton **Désactiver** ou **Activer** pour désactiver ou activer un enregistreur de données WiFi.

#### **Configuration d'un enregistreur de données WiFi**

• Cliquez sur le bouton **Configurer** pour modifier la configuration.

Les réglages suivants peuvent être définis et édités :

- **• Nom de l'enregistreur de données WiFi** : désignation de l'enregistreur de données WiFi (champ obligatoire). État à la livraison : **modèle\_numéro de série**
- **• Description** : description de l'enregistreur de données WiFi.
- **• Sélectionner le type de pile** : Choix du type de pile utilisé. Le type de pile doit être correctement sélectionné pour que la capacité de la pile s'affiche correctement.
- **• Ecran** : activer ou désactiver l'écran de l'enregistreur de données WiFi.
- **• Nom du point de mesure** : désignation du point de mesure (champ obligatoire).
- **• Cadence de mesure** : intervalle d'enregistrement des valeurs de mesure. Réglez la cadence de mesure au moyen du curseur.
- **• Cadence de communication diurne** et **Cadence de communication nocturne** : intervalle de transmission des valeurs de mesure vers le Cloud de Testo. Sélectionnez l'heure de début pour la cadence de communication diurne et la cadence de communication nocturne. Réglez la cadence de communication au moyen du curseur.
- **• Nom du canal** : désignation du canal de mesure (champ obligatoire). État à la livraison : modèle numéro de série numéro du canal
- **• Sélectionner une unité** : unité dans laquelle les valeurs de mesure doivent être affichées.
- **• Sélectionner un type de sonde** (uniquement pour les modèles T2, T3) : type de sonde utilisée par le canal de mesure.
- **• Enregistrer** : cliquez sur le bouton pour enregistrer les réglages.
- **• Désactiver** ou **Activer** : cliquez sur le bouton pour désactiver ou activer des canaux de mesure ou enregistreurs de données WiFi.
- **• Supprimer** : cliquez sur le bouton pour déconnecter un enregistreur de données WiFi du système.

## <span id="page-29-0"></span>**11.7Mises à jour du Firmware**

Une liste des mises à jour du Firmware disponibles pour les enregistreurs de données WiFi s'affiche. Les mises à jour du Firmware peuvent être installées sur les enregistreurs de données via WiFi.

<span id="page-29-1"></span>• Cliquez sur le bouton **Activer** pour installer une mise à jour du Firmware.

## **12 Gestion des utilisateurs**

La gestion des utilisateurs fournit des informations et les possibilités de réglage du compte utilisateur.

• Cliquez sur le symbole pour ouvrir le **menu Utilisateur**.

### <span id="page-29-2"></span>**12.1Paramètres de l'utilisateur**

Les réglages spécifiques à l'utilisateur peuvent être effectués.

- **• Langue** : sélection de la langue de l'interface utilisateur.
- **• Fuseau horaire** : sélection du fuseau horaire pour l'affichage de la date et de l'heure.
- **• Enregistrer** : cliquez sur le bouton pour enregistrer les réglages.

### <span id="page-29-3"></span>**12.2Informations relatives au compte**

Les informations relatives à votre compte Saveris 2 s'affichent.

## <span id="page-29-4"></span>**12.3Modifier le mot de passe**

Le mot de passe de l'utilisateur peut être modifié.

**Nouveau mot de passe** et **Nouveau mot de passe (répéter)** : Saisissez le nouveau mot de passe dans les deux champs de texte.

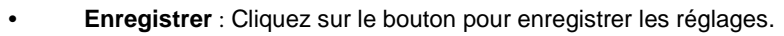

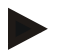

### **Remarque**

Il n'est pas possible de modifier le nom d'utilisateur (adresse de courriel).

## <span id="page-30-0"></span>**12.4Se déconnecter**

L'utilisateur est déconnecté du système.

<span id="page-30-1"></span>**• Se déconnecter** : Cliquez sur le texte pour se déconnecter.

## **13 Barre de commande**

### <span id="page-30-2"></span>**13.1Ouverture du guide de démarrage rapide**

Le guide de démarrage rapide vous aide pour la connexion des enregistreurs de données WiFi.

**••** Cliquez sur le symbole **pour ouvrir le guide de démarrage rapide**.

## <span id="page-30-3"></span>**13.2Ouvrir l'aide en ligne**

L'aide en ligne (ce document) vous aide pour toutes les questions relatives aux composants du produit.

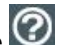

**•** Cliquez sur le symbole **1** pour ouvrir l'aide en ligne.

### <span id="page-30-4"></span>**13.3Ouvrir les messages du système**

Les messages du système contiennent des communications importantes sur le produit.

**•** Cliquez sur le symbole pour ouvrir les **messages du système**. Le nombre de messages du système non lus est indiqué par le symbole.

Des informations succinctes sur tous les messages du système s'affichent. Les messages du système non lus apparaissent **en gras**.

• Cliquez sur le titre d'un message du système pour afficher d'autres informations.

Avec l'affichage des informations détaillées, le message du système est indique comme « Lu » et le compteur de messages diminue.

## <span id="page-31-0"></span>**14 Informations relatives au système et au statut**

## <span id="page-31-1"></span>**14.1Afficher le statut système**

Affiche le statut des alarmes.

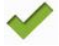

: Aucune alarme existante.

**200** : Alarmes existantes ; le nombre d'alarmes non lues s'affichent.

**•** Cliquez sur le symbole pour ouvrir la **liste d'alarmes**.

# <span id="page-31-2"></span>**15 Questions fréquemment posées**

#### **L'enregistreur de données WiFi peut-il être raccordé au PC au moyen de n'importe quel câble USB ?**

Le mieux est d'utiliser le câble USB fourni avec l'enregistreur de données WiFi pour garantir un transfert stable des données. Les câbles USB plus longs ne conviennent que pour l'alimentation en courant.

### **L'enregistreur de données WiFi peut-il être utilisé dans les réseaux à cryptage WPA2 Enterprise ?**

Les enregistreurs de données Saveris 2 de la deuxième génération\* peuvent être utilisés dans les réseaux avec les cryptages WPA2 Enterprise suivants. EAP-TLS, EAP-TTLS-TLS, EAP-TTLS-MSCHAPv2, EAP-TTLS-PSK, EAP-PEAP0-TLS, EAP-PAP0- MSCHAPv2, EAP-PEAP0-PSK, EAP-PEAP1-TLS, EAP-PEAP1-MSCHAPv2, EAP-PEAP1-PSK

Procédez comme suit pour intégrer les enregistreurs dans le réseau WPA2 Enterprise :

1 Ouvrez le fichier PDF enregistré dans l'enregistreur et générez un fichier XML correspondant en sélectionnant les possibilités de programmation pas à pas. 2 Copiez les certificats spécifiques WPA2 Enterprise de votre entreprise ainsi que le fichier XML généré dans la mémoire de masse de l'enregistreur via USB par Drag & Drop.

3 Veuillez faire attention à l'orthographe et à l'extension correctes avec les noms de certificat.

### **ca.pem, client.pem, private.key**

Vérifiez si le certificat est disponible au format PEM ou BASE64. A cet effet, vous ouvrez le certificat avec un éditeur de texte et vérifiez si le texte "-----BEGIN

CERTIFICATE-----, est lisible. Si la chaîne de caractères n'est pas lisible, le service informatique ou l'utilisateur doit exporter explicitement le certificat du serveur Radius avec BASE64 ou le convertir avec openssl. Il faut qu'un seul certificat se trouve dans le fichier, pas de bundle.

4 Veuillez noter que la configuration de l'enregistreur de données WiFi ne sera prise en charge entièrement qu'après avoir retiré le connecteur USB.

\* Référence : 0572 2031, 0572 2032, 0572 2033, 0572 2034, 0572 2035

#### **Le fichier de configuration XML n'est pas pris en charge par l'enregistreur de données WiFi. Que puis-je faire ?**

En fonction du système d'exploitation, des difficultés peuvent survenir lors de la prise en charge des données si le nom du fichier de configuration a été modifié. Ne touchez pas au nom de fichier prédéfini.

#### **La liaison radio de l'enregistreur de données WiFi avec le point d'accès est interrompue. Que puis-je faire ?**

- Appuyez sur la touche de commande de l'enregistreur de données WiFi pour démarrer la recherche d'une connexion WiFi manuellement.
- Modifiez l'orientation ou la position de l'enregistreur de données WiFi ou du point d'accès (routeur WiFi).

#### **L'enregistreur de données WiFi affiche le code d'erreur E03, E04, E05 ou E09. Que puis-je faire ?**

Une erreur est survenue dans l'enregistreur de données WiFi. L'erreur est corrigée automatiquement par le Firmware de l'enregistreur de données WiFi. Le code d'erreur ne devrait plus s'afficher après quelques secondes. Vous n'avez pas besoin de faire quoi que ce soit.

#### **L'enregistreur de données WiFi affiche le code d'erreur E12. Que puis-je faire ?**

Le fichier de configuration **WifiConfig.xml** présente une erreur. Générez un nouveau fichier de configuration avec le **Guide de démarrage rapide** et enregistrez-le sur l'enregistreur de données WiFi.

#### **L'enregistreur de données WiFi affiche le code d'erreur E20, que puis-je faire ?**

Une connexion WPA2 Enterprise EAP doit être configurée, mais aucun certificat CA n'a été trouvé. Un certificat CA est impérativement nécessaire.

Enregistrez le certificat CA au format PEM sous le nom « ca.pem » en commun avec le fichier XML ou téléchargez les fichiers ensemble au Webconfig.

#### **L'enregistreur de données WiFi affiche le code d'erreur E21, que puis-je faire ?**

Le format du certificat ca.pem est faux. Vérifiez si le certificat ca.pem est disponible au format PEM ou BASE64. A cet effet, vous ouvrez le certificat avec un éditeur de texte et vérifiez si le texte ..-----BEGIN CERTIFICATE-----.. est lisible. Si la chaîne de caractères n'est pas lisible, le service informatique ou l'utilisateur doit exporter explicitement le certificat du serveur Radius avec BASE64 ou le convertir avec openssl. Il faut qu'un seul certificat se trouve dans le fichier, pas de bundle.

#### **L'enregistreur de données WiFi affiche le code d'erreur E22, que puis-je faire ?**

Une connexion WPA2 Enterprise EAP-TLS doit être configurée, mais aucun certificat d'utilisateur n'a été trouvé. Enregistrez le certificat d'utilisateur au format PEM sous le nom « client.pem » en commun avec le fichier XML ou téléchargez les fichiers ensemble au Webconfig.

#### **L'enregistreur de données WiFi affiche le code d'erreur E23, que puis-je faire ?**

Le format du certificat d'utilisateur client.pem est faux. Vérifiez si le certificat d'utilisateur client.pem est disponible au format PEM ou BASE64. A cet effet, vous ouvrez le certificat avec un éditeur de texte et vérifiez si le texte "-----BEGIN CERTIFICATE-----, est lisible. Si la chaîne de caractères n'est pas lisible, le service informatique ou l'utilisateur doit exporter explicitement le certificat du serveur Radius avec BASE64 ou le convertir avec openssl. Il faut qu'un seul certificat se trouve dans le fichier, pas de bundle.

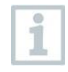

#### **Enregistreur Saveris2 de l'ancienne génération avant 2016 (voir plaque signalétique) :**

La cause la plus fréquente de cette erreur est une tension de pile trop faible. Installez de nouvelles piles dans l'enregistreur de données WiFi.

Si cela ne change rien au problème : remettez l'enregistreur de données WiFi à l'état par défaut. Maintenez la touche de commande enfoncée pendant > 20 sec. jusqu'à ce que l'écran s'éteigne.

#### **L'enregistreur de données WiFi affiche le code d'erreur E24, que puis-je faire ?**

Une connexion WPA2 Enterprise EAP-TLS doit être configurée, mais aucune clé privée (private key) n'a été trouvée. Enregistrez la clé privée au format PEM sous le nom « private.key » en commun avec le fichier XML ou téléchargez les fichiers ensemble au Webconfig.

#### **L'enregistreur de données WiFi affiche le code d'erreur E25, que puis-je faire ?**

Le format du certificat private.key est faux. Vérifiez si le private.key est disponible au format PEM ou BASE64. A cet effet, vous ouvrez le certificat avec un éditeur de texte et vérifiez si le texte ..-----BEGIN CERTIFICATE-----.. est lisible. Si la chaîne de caractères n'est pas lisible, le service informatique ou l'utilisateur doit exporter explicitement le certificat du serveur Radius avec BASE64 ou le convertir avec openssl. Il faut qu'un seul certificat se trouve dans le fichier, pas de bundle.

#### **L'enregistreur de données WiFi affiche le code d'erreur E26. Que puis-je faire ?**

3 causes sont possibles pour cette erreur :

- 1 Le point d'accès (routeur WiFi) se trouve hors de portée des ondes radio ou est éteint. Vérifiez si le point d'accès est disponible. Si nécessaire, modifiez le lieu d'installation de l'enregistreur de données WiFi.
- 2 Le nom du réseau (SSID) enregistré dans l'enregistreur de données WiFi n'est pas correct. Contrôlez le nom du réseau WiFi. Générez un nouveau fichier de configuration avec le **Guide de démarrage rapide** en y indiquant le nom correct du réseau et enregistrez-le sur l'enregistreur de données WiFi.
- 3 Le point d'accès du réseau WiFi n'utilise pas l'une des méthodes de cryptage suivantes : WEP, WPA (TKIP), WPA2 (AES, CCMP). Configurez le point d'accès de sorte qu'une des méthodes de cryptage prises en charge soit utilisée.

#### **L'enregistreur de données WiFi affiche le code d'erreur E32. Que puis-je faire ?**

L'enregistreur de données WiFi n'a pas reçu d'adresse IP. 2 causes sont possibles pour cette erreur :

- 1 Le mot de passe du réseau est faux. Contrôlez le mot de passe du réseau WiFi. Générez un nouveau fichier de configuration avec le **Guide de démarrage rapide** en y indiquant le mot de passe correct et enregistrez-le sur l'enregistreur de données WiFi.
- 2 Le point d'accès (routeur WiFi) dispose d'un filtre MAC ou ne permet pas l'intégration de nouveaux appareils. Contrôlez les réglages du point d'accès.

#### **L'enregistreur de données WiFi affiche le code d'erreur E35. Que puis-je faire ?**

L'enregistreur de données WiFi n'a pas reçu de réponse du point d'accès (routeur WiFi) à son test du ping. Assurez-vous qu'un ping de la passerelle est autorisé dans la configuration du point d'accès.

#### **L'enregistreur de données WiFi affiche le code d'erreur E36, que puis-je faire ?**

Le DNS n'a pas pu être résolu :

- 1 Le point d'accès (routeur WiFi) n'est pas connecté à Internet. Contrôlez la connexion à Internet du point d'accès. ou
- 2 Le routage au sein de l'infrastructure du réseau ne fonctionne pas. Vérifiez si trop de terminaux sont connectés au point d'accès.

#### **L'enregistreur de données WiFi affiche le code d'erreur E41. Que puis-je faire ?**

L'enregistreur de données WiFi ne peut obtenir aucune heure actuelle d'un serveur temporel (pool.ntp.org).

- 1 Le point d'accès (routeur WiFi) n'est pas connecté à Internet. Contrôlez la connexion à Internet du point d'accès.
- 2 Le port NTP (123/UDP) du point d'accès (routeur WiFi) n'est pas ouvert. Vérifiez si le port NTP (123/UDP) est ouvert.

#### **L'enregistreur de données WiFi affiche le code d'erreur E51. Que puis-je faire ?**

L'enregistreur de données WiFi n'a pas pu se connecter au Cloud de Testo.

- 1 Si l'enregistreur de données WiFi a déjà été connecté au Cloud de Testo et que la connexion n'est soudainement plus possible : les serveurs du Cloud de Testo ne sont actuellement pas accessibles. Les serveurs sont contrôlés et devraient à nouveau être joignables dans les heures à venir.
- 2 Si l'enregistreur de données WiFi n'a encore jamais été connecté au Cloud de Testo : les ports TCP(1883 ou 8883) du point d'accès (routeur WiFi) ne sont pas ouverts. Vérifiez si les ports TCP (1883 ou 8883) sont ouverts dans les deux directions.

#### **L'enregistreur de données WiFi affiche le code d'erreur E52, que puis-je faire ?**

L'enregistreur de données n'a pas pu s'enregistrer dans le Cloud car il est déjà enregistré dans un autre compte. Veuillez d'abord déconnecter l'enregistreur de données de l'ancien compte.

#### **L'enregistreur de données WiFi affiche le code d'erreur E63. Que puis-je faire ?**

L'enregistreur de données WiFi n'a pas pu envoyer ses données au Cloud de Testo.

- 1 La connexion à Internet a été interrompue pendant l'envoi. Vérifiez si une connexion stable existe entre l'enregistreur de données WiFi et le point d'accès (routeur WiFi). Contrôlez la connexion à Internet du point d'accès. Les données seront transmises lors de la cadence de communication suivante. Autre alternative : forcer le transfert manuel des données en appuyant sur la touche de commande de l'enregistreur de données WiFi.
- 2 Les serveurs du Cloud de Testo n'ont pas pu traiter la requête d'enregistrement des données. Les serveurs sont contrôlés et devraient à nouveau être joignables dans les heures à venir.

### **L'enregistreur de données WiFi affiche le code d'erreur E75. Que puis-je faire ?**

La mise à jour du Firmware de l'enregistreur de données WiFi a échoué.

La connexion à Internet a été interrompue pendant l'envoi ou les données n'ont pas pu être transmises intégralement à l'enregistreur de données WiFi pour d'autres raisons. Vérifiez si une connexion stable existe entre l'enregistreur de données WiFi et le point d'accès (routeur WiFi). Contrôlez la connexion à Internet du point d'accès. Les données seront transmises lors de la cadence de communication suivante. Autre alternative : forcer le transfert manuel des données en appuyant sur la touche de commande de l'enregistreur de données WiFi.

### **L'enregistreur de données WiFi affiche le message Err AccountID. Que puisje faire ?**

L'Account ID repris dans le fichier de configuration n'est pas valide.

Générez un nouveau fichier de configuration avec le **Guide de démarrage rapide** et enregistrez-le sur l'enregistreur de données WiFi.

### **L'enregistreur de données WiFi affiche le message no AccountID. Que puisje faire ?**

Aucun Account ID n'est présent dans le fichier de configuration.

Générez un nouveau fichier de configuration avec le **Guide de démarrage rapide** et enregistrez-le sur l'enregistreur de données WiFi.

### **L'enregistreur de données WiFi affiche le message no License. Que puis-je faire ?**

L'enregistreur de données WiFi ne peut pas être connecté car le nombre d'enregistreurs de données WiFi pouvant être connectés est dépassé ou car votre licence testo Saveris 2 a expiré.

Déconnectez un autre enregistreur de données WiFi, étendez votre licence testo Saveris 2 ou renouvelez votre licence testo Saveris 2.

#### **L'enregistreur de données WiFi affiche le message not Active. Que puis-je faire ?**

L'enregistreur de données WiFi a été désactivé. Celui-ci n'enregistre et n'émet donc aucune donnée de mesure au Cloud de Testo.

Activez l'enregistreur de données WiFi (sous **Configuration** --> **Enregistreurs de données WiFi**) lorsque l'enregistreur de données WiFi doit à nouveau enregistrer et envoyer des données de mesure.

## <span id="page-38-0"></span>**16 Approvals and Certification**

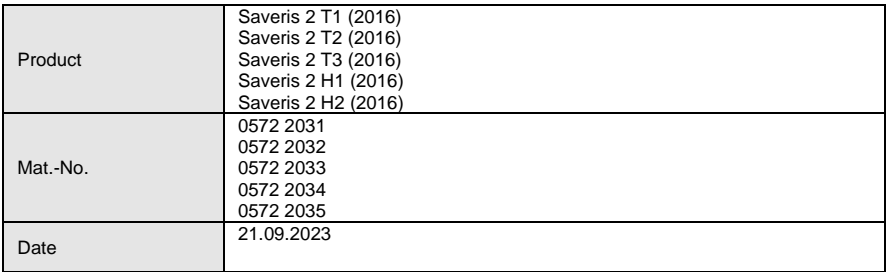

The use of the wireless module is subject to the regulations and stipulations of the respective country of use, and the module may only be used in countries for which a country certification has been granted. The user and every owner has the obligation to adhere to these regulations and prerequisites for use, and acknowledges that the re-sale, export, import etc. in particular in countries without wireless permits, is his responsibility.

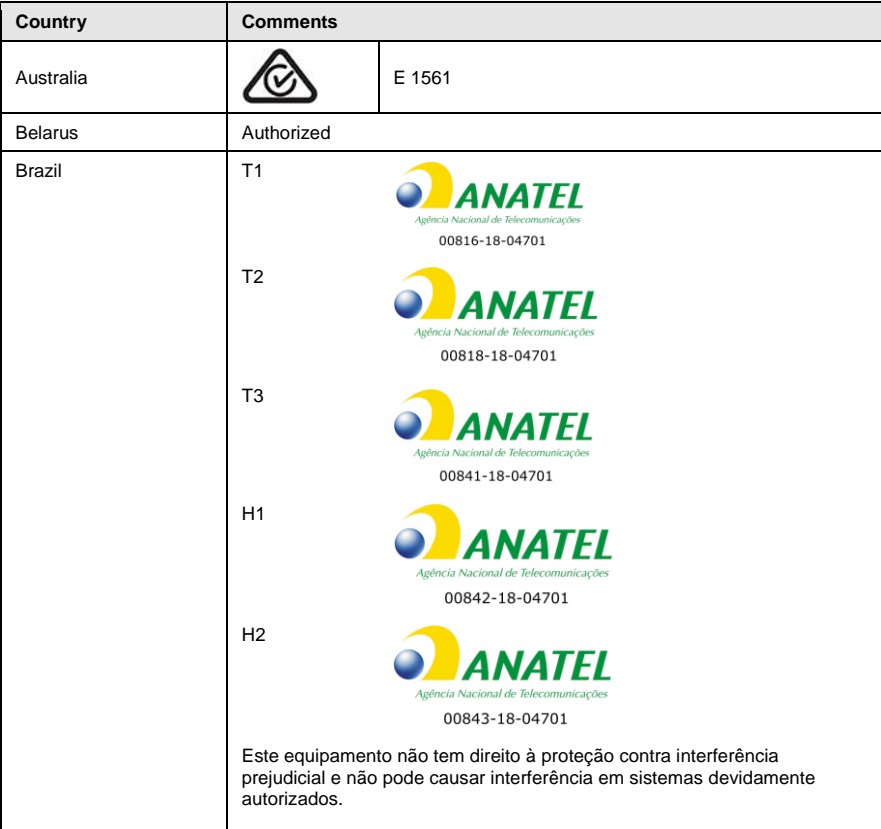

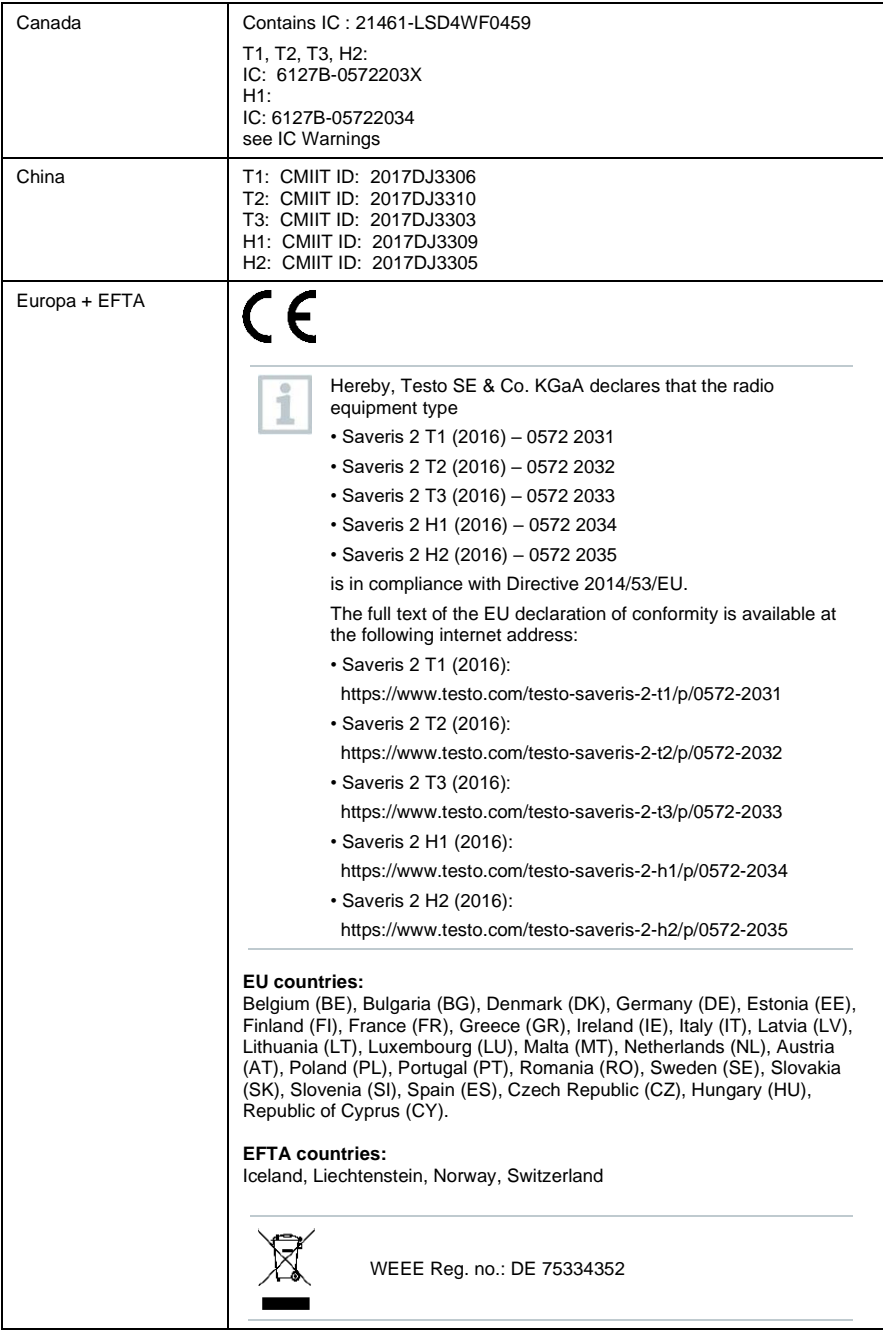

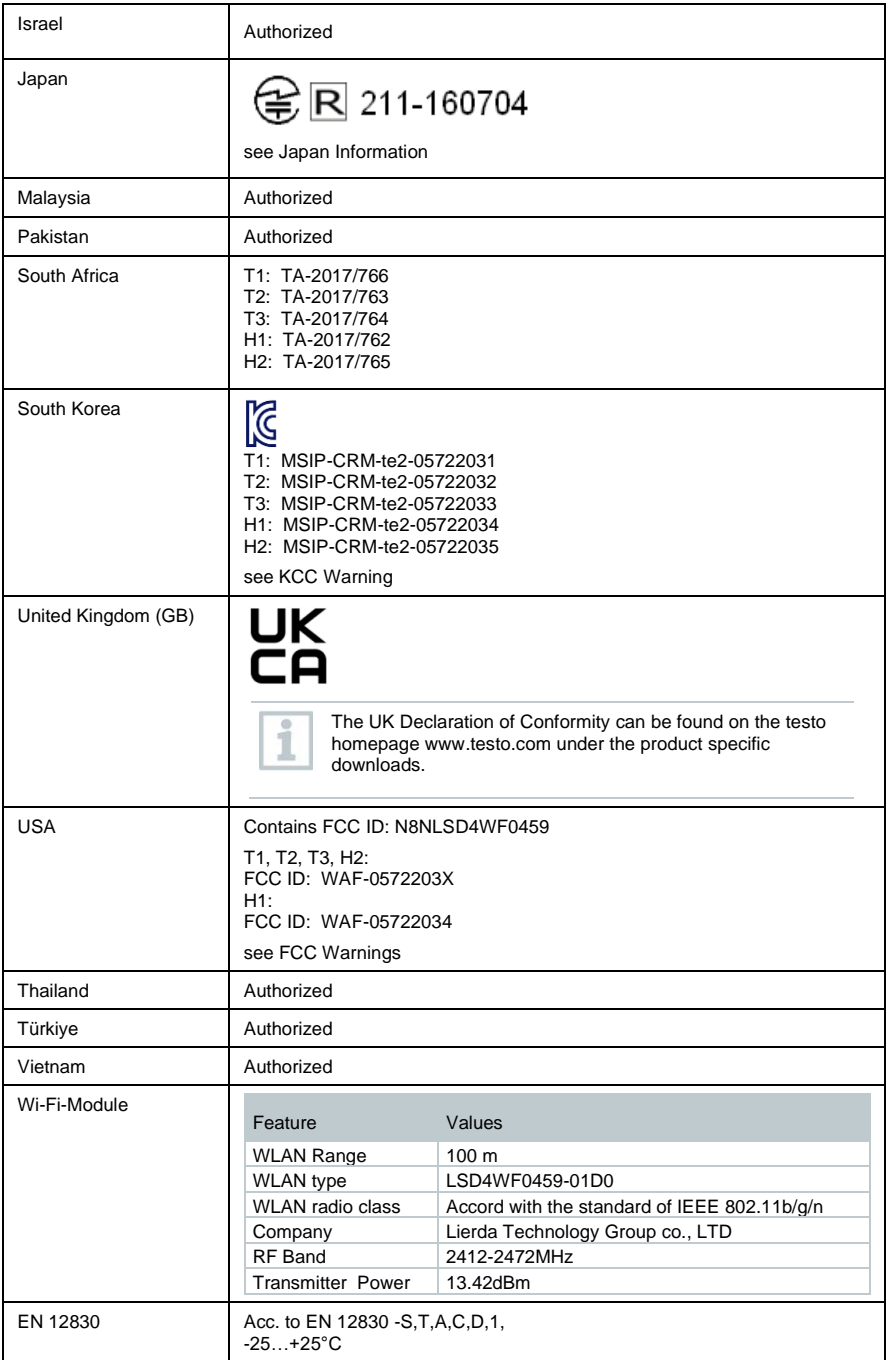

#### **IC Warnings**

This instrument complies with Part 15C of the FCC Rules and Industry Canada RSS-210 (revision 8). Commissioning is subject to the following two conditions:

(1) This instrument must not cause any harmful interference and

(2) this instrument must be able to cope with interference, even if

this has undesirable effects on operation.

Cet appareil satisfait à la partie 15C des directives FCC et au standard Industrie Canada RSS-210 (révision 8). Sa mise en service est soumise aux deux conditions suivantes :

(1) cet appareil ne doit causer aucune interférence dangereuse et

(2) cet appareil doit supporter toute interférence, y compris des interférences qui provoquerait des opérations indésirables.

#### **FCC Warnings**

Information from the FCC (Federal Communications Commission)

#### **For your own safety**

Shielded cables should be used for a composite interface. This is to ensure continued protection against radio frequency interference.

#### **FCC warning statement**

This equipment has been tested and found to comply with the limits for a Class C digital device, pursuant to Part 15 of the FCC Rules. These limits are designed to provide reasonable protection against harmful interference in a residential installation. This equipment generates, uses and can radiate radio frequency energy and, if not installed and used in accordance with the instructions, may cause harmful interference to radio communications. However, there is no guarantee that interference will not occur in a particular installation. If this equipment does cause harmful interference to radio or television reception, which can be determined by turning the equipment off and on, the user is encouraged to try to correct the interference by one or more of the following measures:

- Reorient or relocate the receiving antenna.
- Increase the separation between the equipment and receiver.
- Connect the equipment into an outlet on a circuit different from that to which the receiver is connected.
- Consult the dealer or an experienced radio/TV technician for help.

#### **Caution**

Changes or modifications not expressly approved by the party responsible for compliance could void the user's authority to operate the equipment. Shielded interface cable must be used in order to comply with the emission limits.

#### **Warning**

This device complies with Part 15 of the FCC Rules. Operation is subject to the following two conditions:

- (1) this device may not cause harmful interference, and
- (2) this device must accept any interference received,

including interference that may cause undesired operation.

#### **Japan Information**

当該機器には電波法に基づく、技術基準適合証明等を受けた特定無線設備を装着している。

#### **KCC Warning**

해당 무선 설비는 운용 중 전파혼신 가능성이 있음。

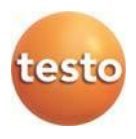

### **Testo SE & Co. KGaA**

Celsiusstraße 2 79822 Titisee-Neustadt Germany Telefon: +49 7653 681-0 E-Mail: info@testo.de Internet[: www.testo.com](http://www.testo.com/)

0970 4041 fr 11 – 01.2024